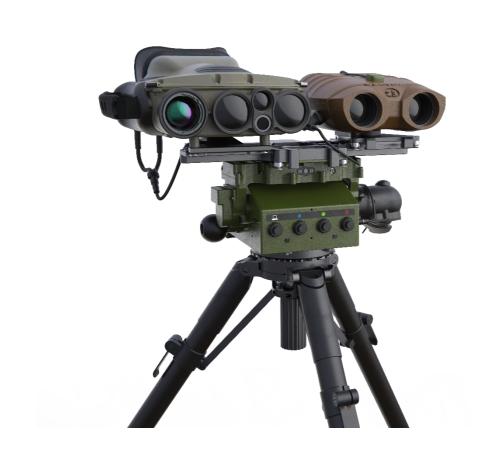

**GonioLight — WMM Update Instructions** 

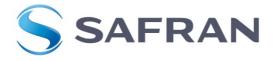

Dokumentnummer: MAIH-7318 Public: 30.01.2020

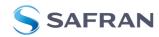

#### 1. Introduction

These instructions guide you through the update procedure of the GonioLight with the latest **World Magnetic Model** (WMM). This needs to be done to get an auto-declination on your position.

#### 2. Preconditions

- GonioLight incl. batteries
- PC with Windows XP or higher, and a Java Runtime environment must be installed
- PC must be equipped with an RS232, or a USB to RS232 converter can be used
- SEV67-1 data cable, GonioLight to terminal (D-Sub 9), PN 902700
- "GonioLight Data Management" software
- WMM Update file (e.g.: GonioLight WMM-Update-2020.csv)

### 3. Install the GonioLight "Data Management Program" software

- Download the file "GonioLight WMM Update Package.zip" from our website <u>www.safran-vectronix.com/product/goniolight-v-ti/</u>
- Unzip the file and start "GonioLight Data Management Setup.exe"
- Follow the installation instructions
- The zip file also contains the "GonioLight WMM Update 2020.csv" that you will need later

# 4. Connect the GonioLight to PC via cable

- Insert batteries into the GonioLight
- Connect one side of the cable SEV67-1 with the Fire Control Center Port of the GonioLight (marked white)
- Connect the other side of the SEV67-1 with a RS232 Port of the PC

# 5. Installing the new WMM file

- Power on the GonioLight
- Start the "GonioLight Data Management" program
- Via Help → Contents → Chapter 8: detailed information is available.

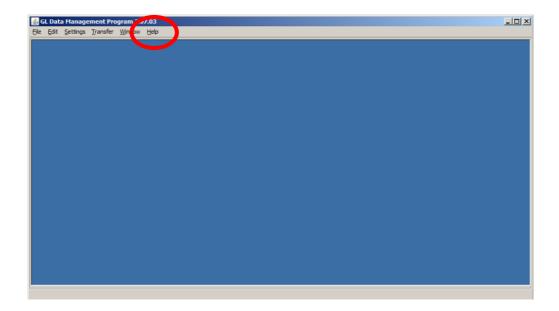

Public: 30.01.2020

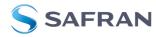

- · Make sure that the right COM port and the right WMM file is selected
- Make sure that the GonioLight FCC Protocol is set to ASCII

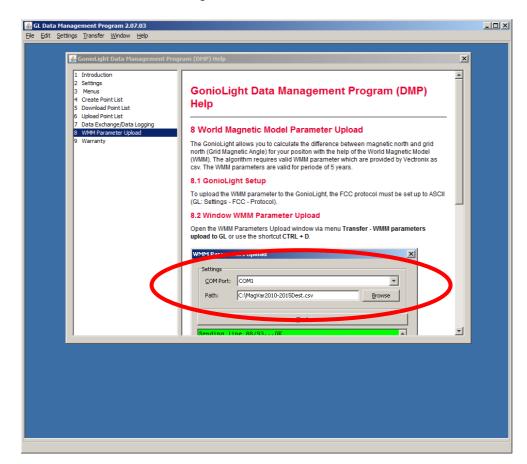

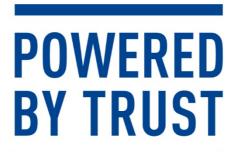

### Safran Vectronix AG

Max-Schmidheiny-Strasse 202, 9435 Heerbrugg, Switzerland Phone + 41 71 726 72 00, Fax + 41 71 726 72 01, vectronix@safrangroup.com

www.safran-vectronix.ch

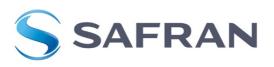